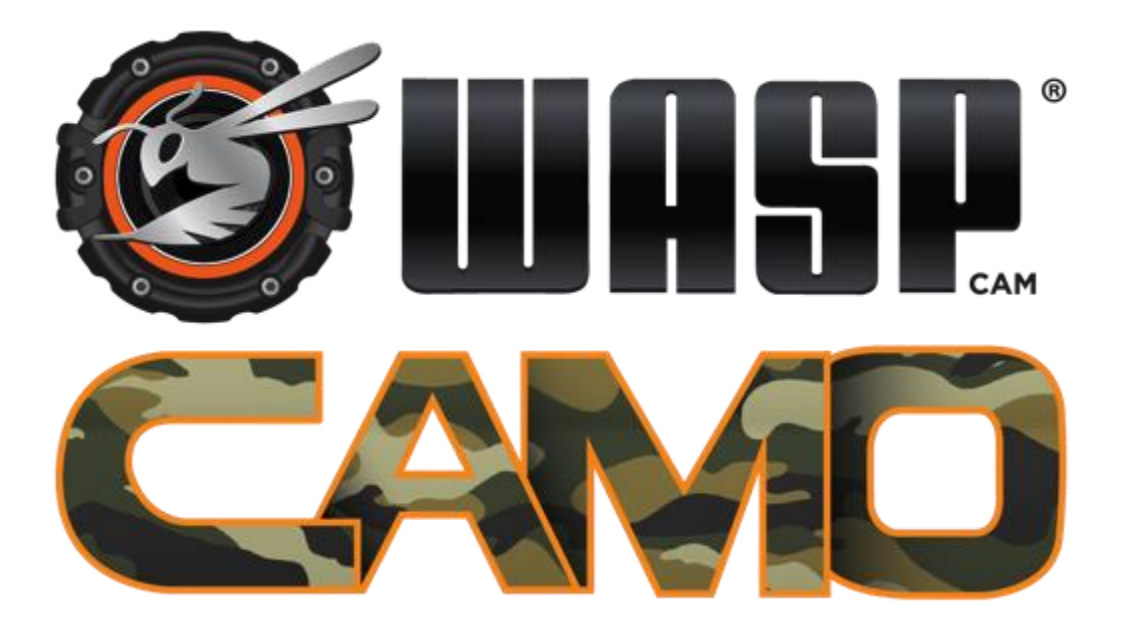

# **WASPcam™ 9906 CAMO Action-Sports Camera**

# **Uživatelský manuál**

Před použitím výrobku si přečtěte tento návod a uschovejte jej pro budoucí potřebu. Vzhled produktu a/nebo technické údaje mohou být změněny bez předchozího upozornění. Před použitím vložte do kamery WASPcam™ 9906 CAMO paměťovou kartu micro SD (třída 10, max. 32 GB). Funkce kamery nejsou bez vložené micro SD karty dostupné. Upozorňujeme, že prodejní balení kamery **neobsahuje micro SD kartu**, musí být **zakoupena samostatně**.

> **WASPcam je divizí společnosti Cobra Electronics 6500 W. Cortland St. Chicago, IL 60707 1 (800) 263-3028**

> > OBSAH

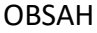

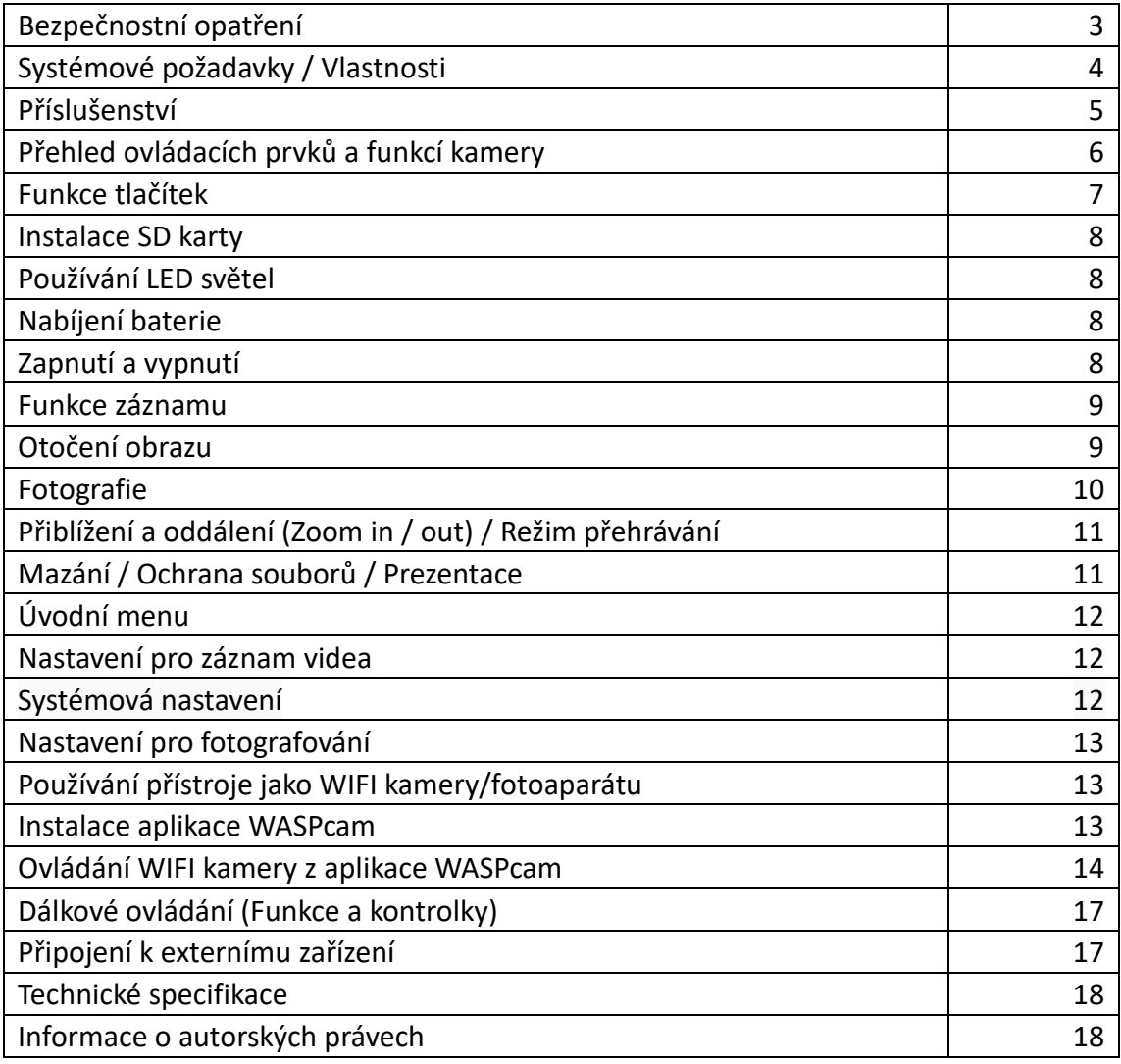

# **Bezpečnostní opatření**

Před použitím kamery si přečtěte následující pokyny:

- Přečtěte si návod k obsluze a správnému ovládání kamery. Nesprávná obsluha může vést k poškození vnitřních součástek kamery.
- Neukládejte výrobek v prašném, znečištěném nebo písečném prostředí, protože by mohlo dojít k poškození jeho součástí.
- Nevystavujte kameru po delší dobu extrémně vysokým teplotám, například přímému slunečnímu svitu. Vysoké teploty mohou zkrátit životnost elektronických zařízení, poškozují baterie a deformují či taví určité druhy plastů.
- Neukládejte výrobek v chladu. Když se výrobek zahřeje na provozní teplotu, vlhkost, která se může vytvořit uvnitř, může poškodit elektronické obvody.
- Nesnažte se otevřít kryt nebo výrobek sami opravovat. Vnitřní části jsou pod vysokým napětím, při jejich odkrytí hrozí úraz elektrickým proudem.
- Chraňte výrobek před pády a nárazy. Hrubé zacházení může poškodit vnitřní součásti.
- K čištění výrobku nepoužívejte agresivní chemikálie, rozpouštědla ani silné čisticí prostředky. Otírejte produkt navlhčeným hadříkem.
- Neotvírejte kryt baterie v průběhu ukládání snímku/videa. Nejen, že by se aktuální záznam v takovém případě neuložil, ale mohly by se poškodit také ostatní uložené záznamy na SD kartě.
- Pokud výrobek nebo jeho příslušenství nepracuje správně, obraťte se na Cobra Electronics. Naše týmy technické podpory vám pomohou a v případě nutnosti i zařídí výměnu či opravu produktu.
- Doporučuje se používat kameru při teplotě v rozmezí 0 °C až 40 °C.
- Před vyjmutím paměťové karty kameru vypněte, aby nedošlo k poškození dat na kartě.
- Je normální, že se kamera po delší době používání zahřeje.
- Při používání kamery se nedotýkejte objektivu, protože to může ovlivnit kvalitu videa/snímku.
- K čištění objektivu nebo k čištění otisků prstů nebo prachu na povrchu použijte speciální látku na čištění skla nebo speciální ofukovací balónek na objektivy.
- Před použitím kamery vždy ověřte, že zařízení správně funguje.
- Cobra Electronics nenese odpovědnost za případné škody nebo zranění vyplývající z použití WASPcam ™ 9906 CAMO nebo jeho nahrazením v případě ztráty nebo odcizení.
- Cobra Electronics nenese odpovědnost za případné právní následky z užívání WASPcam ™ 9906 CAMO nebo ze sdílení záběrů.
- Nevystavujte přístroj, baterie ani dálkové ovládání extrémně nízkým nebo extrémně vysokým teplotám. Nízké nebo vysoké teploty mohou dočasně zkrátit životnost baterie nebo způsobit, že přístroj dočasně přestane fungovat správně.
- Při používání kamery nebo dálkového ovladače se vyhýbejte prudkým změnám teploty a vlhkosti, protože by mohlo dojít ke kondenzaci vlhkosti na povrchu nebo uvnitř výrobků.

# **Systémové požadavky**

Kamera vyžaduje počítač s následujícími specifikacemi pro Full HD 1080p 30 fps (snímků za sekundu) a přehrávání 720p 60 fps:

- Vista / Windows® 7 / Windows® 8 nebo novější, MAC OS X 10.5 a novější
- Intel<sup>®</sup> / AMD Dual-Core CPU a novější
- Paměť RAM alespoň 1 GB nebo více
- Grafická karta alespoň DirectX 9, doporučeno DirectX 10
- Standardní USB 1.1 port a novější
- Alespoň 2 GB nebo více volného místa na pevném disku

### **Vlastnosti**

Kamera nabízí řadu vlastností a funkcí, včetně

- Full HD 1080p (60 fps) a 2K (1440p/30 fps)
- H.264 videoklip
- 170° širokoúhlý objektiv
- $WLAN 802.11 b/g/n$
- 2,4GHz RF dálkové ovládání
- 16megapixelové fotografie
- Li-ion dobíjecí baterie
- Podpora aplikace pro smartphone aplikace WASPcam

# **Příslušenství**

Prodejní balení by mělo obsahovat následující položky. Pokud některá položka chybí nebo je poškozena, neprodleně kontaktujte svého prodejce

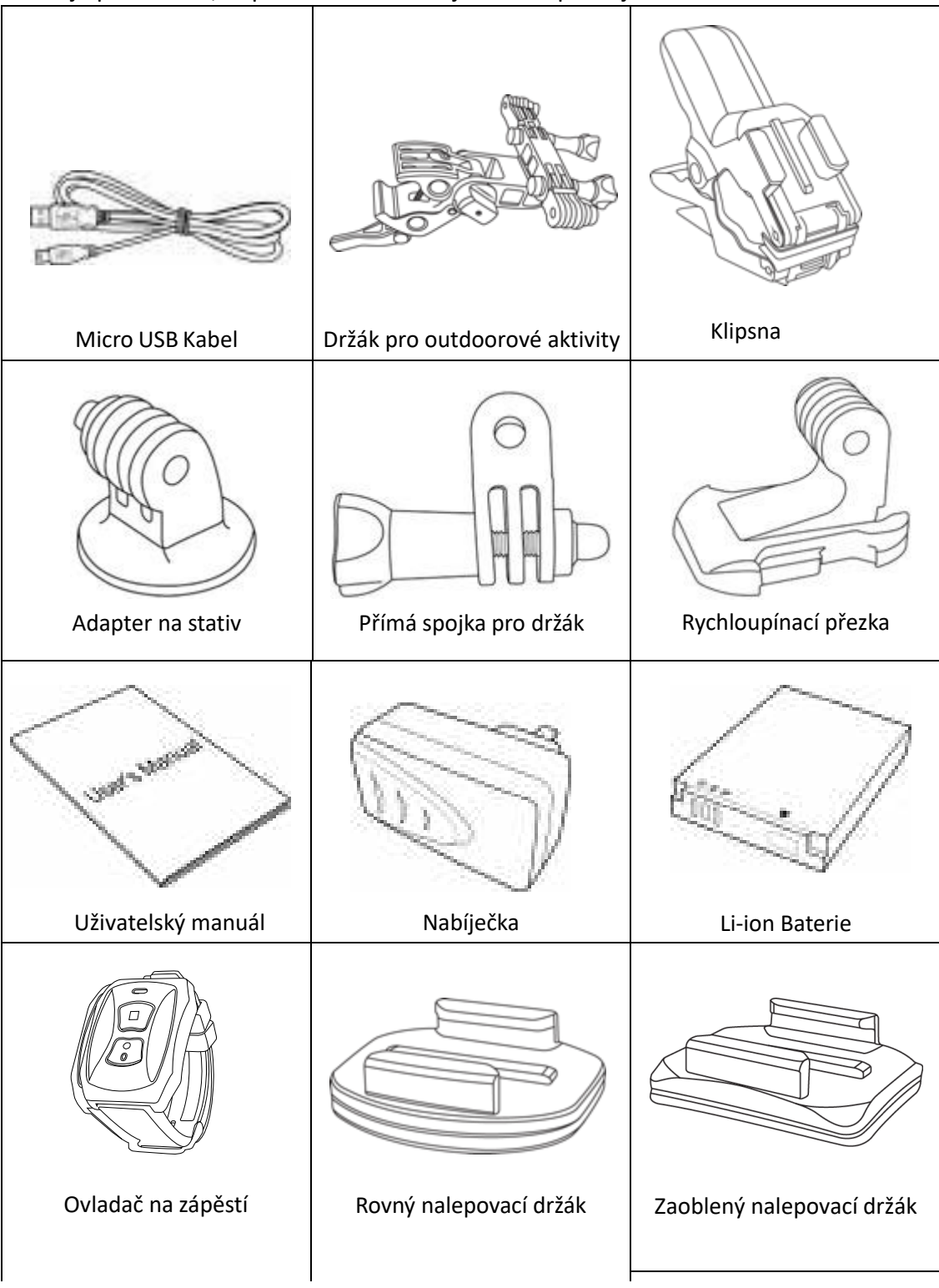

# **Přehled ovládacích prvků a funkcí kamery**

Pomocí následujících obrázků se seznamte s tlačítky a ovladači tohoto přístroje:

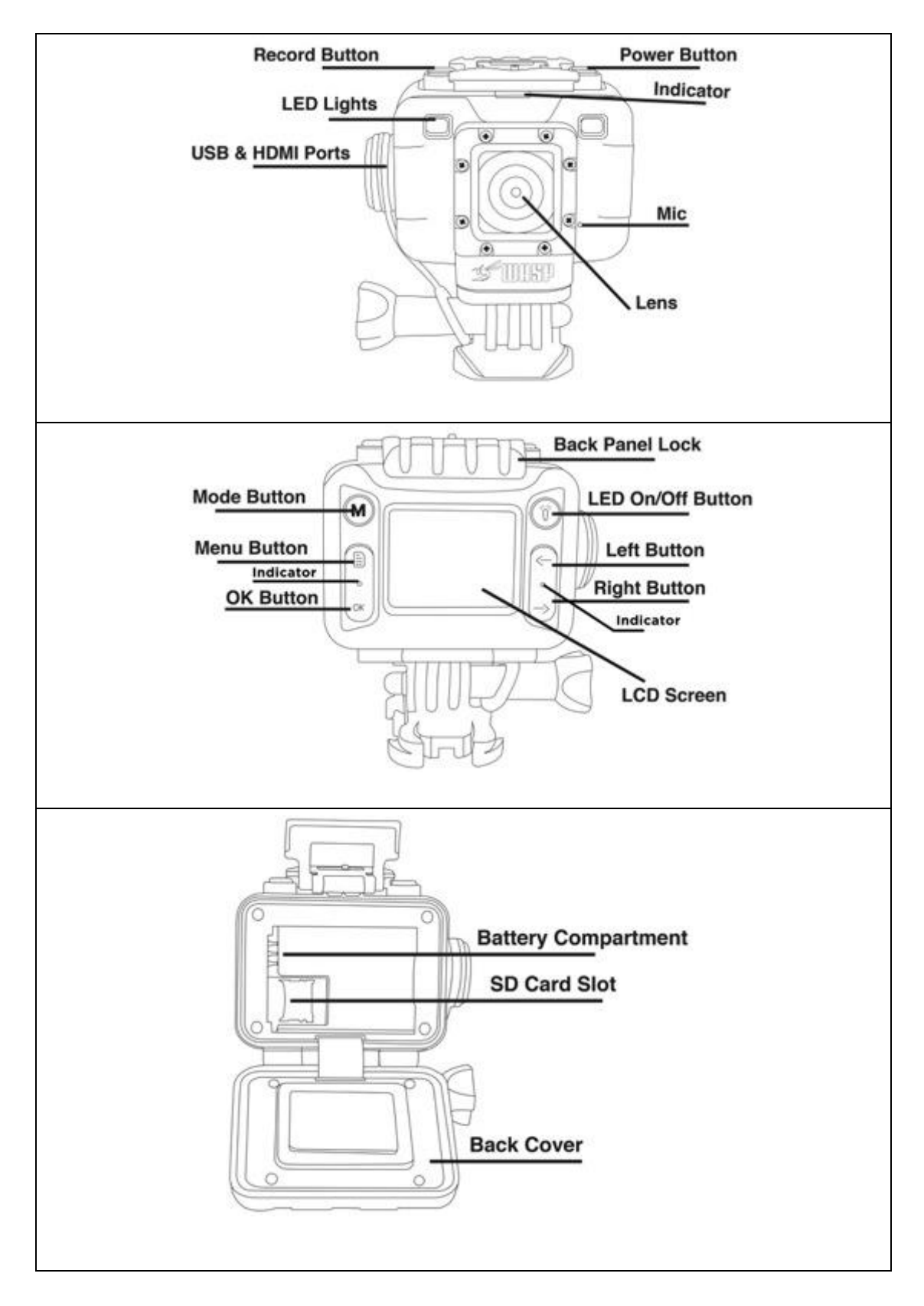

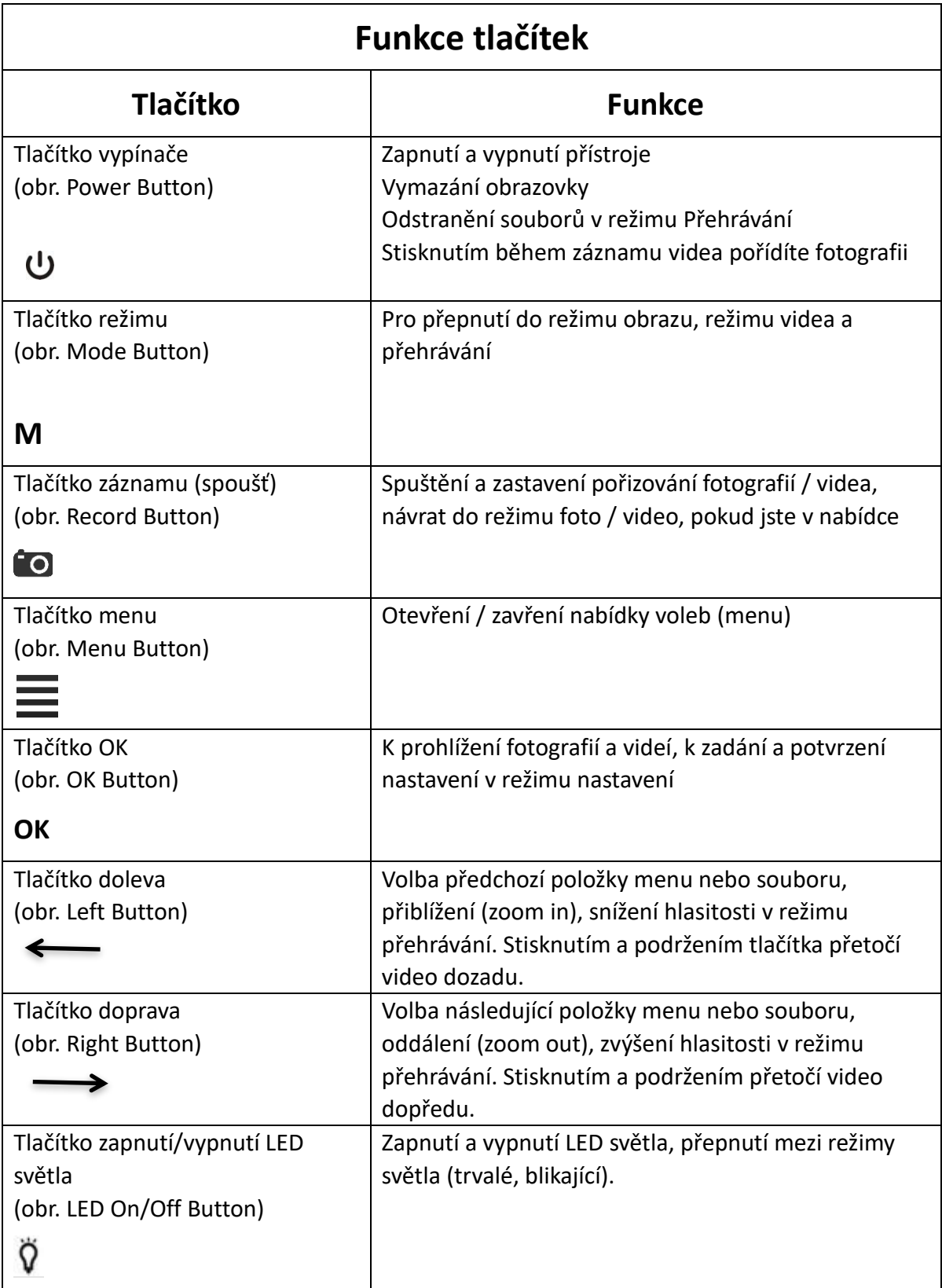

# **ZÁKLADNÍ FUNKCE KAMERY / FOTOAPARÁTU**

# **Instalace Micro SD karty**

1) Vložení karty

- Vypněte přístroj a otevřete zadní kryt
- Posuňte stříbrný zámek karty a opatrně vytáhněte
- Umístěte kartu do otvoru
- Zavřete a zatlačte zámek karty k jejímu zajištění

2) Při vyjmutí karty postupujte obdobně.

\*\*Poznámka - Ujistěte se, že SD karta je vložena ve správném směru, jinak může dojít k jejímu poškození.

# **Používání LED světel**

Stiskem tlačítka žárovky  $\overrightarrow{V}$  umístěného nad tlačítky se šipkami zapnutí LED světlo v jasném režimu, dalším stiskem přepnete do normálního režimu, třetím stiskem rozsvítíte LED blesk, čtvrtým stiskem světlo vypnete.

# **Nabíjení baterie**

Připojte kameru k napájení pomocí přiloženého USB kabelu a nabíječky. Během nabíjení bude svítit červená kontrolka na zadní straně. Jakmile je baterie plně nabitá, červená kontrolka zhasne. Je-li kamera připojena ke zdroji napájení, zapne se a vypne, pak se začne nabíjet. Kameru lze znovu zapnout k záznamu i během nabíjení.

\*\* Poznámka - Chcete-li urychlit nabíjení baterie, vypněte kameru během nabíjení.

# **Zapnutí a vypnutí**

Chcete-li přístroj zapnout, stiskněte a držte tlačítko napájení po dobu 3 sekund, zazní zazvonění, zapne se LCD obrazovka zařízení WASPcam ™ 9906 CAMO a červená kontrolka na přední straně. Pro vypnutí stiskněte tlačítko napájení znovu po dobu 3 sekund, dokud se zvonění a obrazovka nevypnou.

V levé části LCD obrazovky se zobrazí ikona videa, ikona nahrávání smyčky, ikona vyvážení bílé barvy a ikona audio záznamu.

V pravé části LCD obrazovky se zobrazí zbývající čas záznamu, rozlišení, ikona SD karty a ikona baterie, na spodní straně LCD obrazovky se zobrazí datum a čas.

### **Funkce záznamu**

#### **Normální záznam**

Zapněte kameru a jednou stiskněte tlačítko nahrávání pro pořízení videa - zelené LED světlo mezi šipkami začne blikat a v horní části LCD obrazovky se zobrazí čas záznamu a ikona záznamu.

Dalším stisknutím tlačítka nahrávání zastavíte nahrávání a uložíte soubor - v horní části LCD obrazovky se zobrazí odhadovaný zbývající čas pro záznam.

#### **Nahrávání smyčky**

- 1) Zapněte kameru, stiskněte tlačítko menu a použijte pravou šipku pro výběr "Looping" a nastavte 2 minuty (další možnosti - viz nastavení videa), opusťte nabídku a spusťte záznam stiskem tlačítka nahrávání. LED dioda mezi šipkami bude blikat zeleně a v horní části LCD obrazovky se zobrazí červená blikající ikona nahrávání i doba nahrávání
- 2) Po 2 minutách fotoaparát automaticky zastaví nahrávání a uloží video, pak pokračuje v nahrávání (aniž by došlo ke ztrátě záznamu).
- 3) Je-li SD karta plná, fotoaparát automaticky odstraní nejstarší videozáznam a pokračuje v nahrávání.
- 4) Kdykoliv během nahrávání můžete stisknout tlačítko nahrávání a tak zastavit a uložit video. Zbývající čas se zobrazí na LCD obrazovce v pravém horním rohu.

#### **Detekce pohybu**

- 1) Stiskněte tlačítko Menu a pomocí šipky doprava zvolte detekci pohybu a například 30 sekund (další možnosti - viz nastavení videa), stiskněte tlačítko REC pro vstup do režimu detekce pohybu. Na obrazovce se objeví nápis Motion Detecting.
- 2) Dojde-li k pohybu, kamera začne automaticky nahrávat po dobu 30 sekund (nebo jiný nastavený čas), po uplynutí času nahrávat přestane. Pokud nedojde k žádnému pohybu, fotoaparát zastaví nahrávání automaticky. Pokud existuje stálý pohyb, kamera to detekuje a bude pořizovat záznam v intervalech 30 sekund, nebo v jiný časový interval, který jste nastavili.

\*\* Poznámka - Chcete-li pozastavit nahrávání, stiskněte jednou tlačítko nahrávání. Pokud potřebujete zrušit detekci pohybu, vypněte toto nastavení v menu. **Toto nastavení nebude funkční, je-li zapnuto nahrávání ve smyčce.**

#### **Otočení obrazu**

Pokud je vaše kamera WASPcam ™ 9906 CAMO namontovaná vzhůru nohama, stiskněte dvakrát tlačítko menu a zvolte "Image Rotation". Funkce otáčí během záznamu videa/snímky o 180 °, a na obrazovce se zobrazí obrácený obraz. Záběry lze v případě potřeby otáčet ve většině software pro střih videa.

# **Fotografie**

#### **Pořízení snímku během nahrávání videa**

I během nahrávání videa můžete fotit - stisknutím tlačítka vypínače.

\*\* Poznámka - pokud pořizujete snímek během záznamu videa, video je stále nepřetržitě nahráváno. Snímky si můžete prohlédnout pouze v režimu přehrávání.

#### **1) Normální režim foto**

Držte stisknuté tlačítko Mode, dokud neuvidíte v levém horním rohu ikonu fotoaparátu. Na LCD displeji se zobrazují také ikony vyvážení bílé barvy, expozice a ISO.

V pravém horním rohu obrazovky LCD displej zobrazuje zbývající počet fotek, rozlišení, ikonu SD kartu a baterie. Stiskem tlačítka nahrávání pořídíte snímek.

#### **2) Režim samospouště: Single (jednou) / 3 sec / 10 sec / 30 sec**

Stiskněte tlačítko menu pro vstup do nastavení, stisknutím tlačítek levé a pravé šipky zvolte režim samospouště, vyberte čas a stiskněte tlačítko OK pro potvrzení, stiskněte tlačítko nahrávání – přístroj začne odpočítávat zvolený čas a po jeho uplynutí pořídí snímek. Stiskněte tlačítko nahrávání pro zastavení nebo změnu režimu snímání. \*\* Poznámka - Při pořizování snímků se snažte držet přístroj v klidu, jinak může být ovlivněna kvalita snímku.

#### **3) Automatické foto: Vypnuto / 3 sec / 5 sec / 10 sec**

Stiskněte tlačítko menu pro vstup do nastavení, stiskněte levé tlačítko a šipku vpravo pro výběr režimu "Auto Photo", vyberte čas a stiskněte tlačítko OK. Stisknutím tlačítka menu opustíte menu. Stiskněte jednou tlačítko nahrávání a fotoaparát začne pořizovat snímky ve zvoleném intervalu. Na obrazovce se objeví odpočítávání a po uplynutí této doby přístroj automaticky pořídí snímek a uloží fotografii, poté bude pokračovat ve fotografování v závislosti na době, kterou jste nastavili. Chcete-li automatické snímkování zastavit, změňte nastavení Auto Photo na "Off".

#### **4) Sekvenční (dávkový) režim: Zapnuto / Vypnuto**

Stiskněte tlačítko menu pro vstup do nastavení, stiskněte tlačítka vlevo a vpravo pro výběr sekvence, pak ji zapněte a stiskněte tlačítko OK pro potvrzení. Stiskněte tlačítko menu pro výstup z výběru. Stiskněte tlačítko nahrávání a přístroj pořídí a uloží 3 po sobě jdoucí fotky. Chcete-li sekvenční focení ukončit, změňte volbu na "Off".

#### **5) Rychlý náhled: Vypnuto / 2 sec /5 sec**

Stiskněte tlačítko menu pro vstup do nastavení, stiskem tlačítek vlevo a vpravo vyberte rychlý přehled, vyberte 2 nebo 5 sekund a stiskněte tlačítko OK pro potvrzení, poté stiskněte tlačítko menu pro opuštění výběru. Stiskněte tlačítko nahrávání a přístroj pořídí 1 snímek a zobrazí ho pro předběžný náhled po dobu 2 nebo 5 sekund (v závislosti na nastavení), pak se vrátí zpět do foto pohotovostního režimu.

#### **6) Přiblížení a oddálení (Zoom in / out)**

Během záznamu nebo foto režimu můžete použít tlačítka šipek vlevo a vpravo pro přiblížení / oddálení.

#### **7) Režim přehrávání**

Během pohotovostního režimu stiskněte tlačítko režimu dvakrát pro vstup do režimu přehrávání, v levém horním rohu se zobrazí ikona ( $\blacktriangleright$ ). Pomocí tlačítek se šipkami vyberte soubor, který chcete zobrazit, stiskněte tlačítko OK pro potvrzení. Dalším stiskem tlačítka pozastavíte a poté stiskem tlačítka "OK" znovu spustíte přehrávání souboru. Pro rychlý posun vpřed nebo vzad stiskněte a držte během přehrávání videa pravou nebo levou šipku. Stisknutím a podržením tlačítka šipek vpravo / vlevo zastavíte přehrávání a stisknutím tlačítka šipek vpravo / vlevo nastavíte hlasitost.

# **Mazání / Ochrana souborů / Prezentace**

#### **Mazání souborů**

V pohotovostním režimu stiskněte tlačítko Mode pro vstup do režimu přehrávání. Stiskněte tlačítko Menu pro vstup do nastavení, stiskněte levou/pravou šipku pro výběr "Delete", stiskněte tlačítko OK pro potvrzení. Stiskněte tlačítko levá/pravá šipka a vyberte "Delete All" pro smazání všech souborů, nebo "Delete Current" pro smazání zobrazeného souboru, poté stiskněte tlačítko OK. Pomocí tlačítek levá/pravá šipka zvolte "Cancel" pro zachování souboru nebo "OK" pro smazání souboru.

#### **Ochrana souborů**

V pohotovostním režimu stiskněte tlačítko Mode pro vstup do režimu přehrávání. Stiskněte tlačítko Menu pro vstup do nastavení a stiskněte tlačítko se šipkou vlevo/vpravo a zvolte nastavení "Protect" pro ochranu souboru. Stiskněte OK pro potvrzení a poté stiskněte tlačítko vlevo/vpravo pro výběr "Lock Current" pro zamčení zobrazeného souboru, "Unlock Current" pro odemčení zobrazeného souboru, "Lock All" pro zamčení všech souborů, "Unlock All" pro odemčení všech souborů a stiskněte tlačítko "OK" pro potvrzení stiskněte tlačítko "Menu" pro výstup

#### **Prezentace (slideshow)**

V pohotovostním režimu stiskněte tlačítko Mode pro vstup do režimu přehrávání. Stiskněte tlačítko Menu pro vstup do nastavení a stiskněte tlačítka levá/pravá šipka pro výběr "Slide Show" a poté stiskněte tlačítko OK. Stiskněte tlačítka levá/pravá šipka pro výběr 2, 5 nebo 8 sekund, poté stiskněte tlačítko OK pro potvrzení. Stiskněte tlačítko Menu pro návrat.

# **Úvodní menu**

Tlačítkem Menu v pohotovostním režimu otevřete nastavení, šipkami vlevo / vpravo vyberte možnosti. Tlačítkem OK potvrdíte volbu, tlačítkem Menu výběr ukončíte.

# **Nastavení pro záznam videa**

Tlačítkem Menu v režimu Video otevřete nastavení pro video, šipkami vlevo / vpravo vyberte možnosti. Tlačítkem OK potvrdíte volbu, tlačítkem Menu výběr ukončíte.

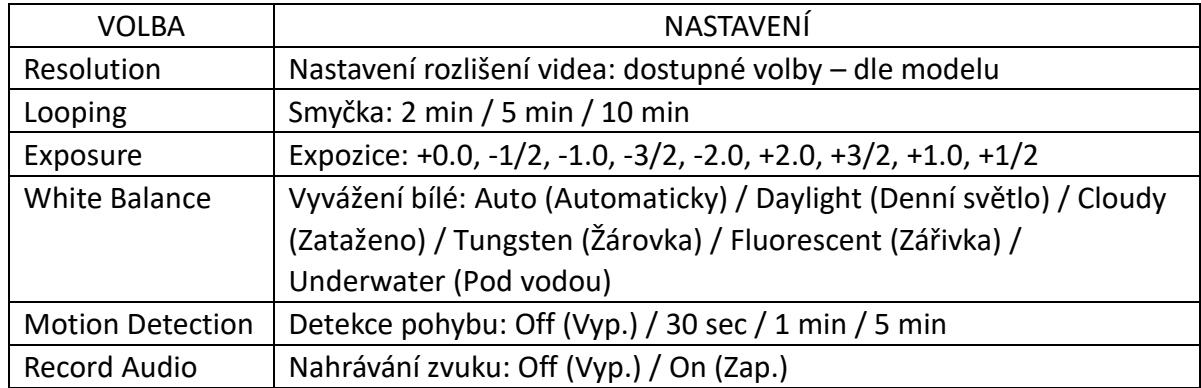

# **Systémová nastavení**

Dvojitým stiskem tlačítka Menu v pohotovostním režimu a v režimu přehrávání otevřete nastavení, šipkami vlevo / vpravo vyberte možnosti. Tlačítkem OK potvrdíte volbu, tlačítkem Menu výběr ukončíte.

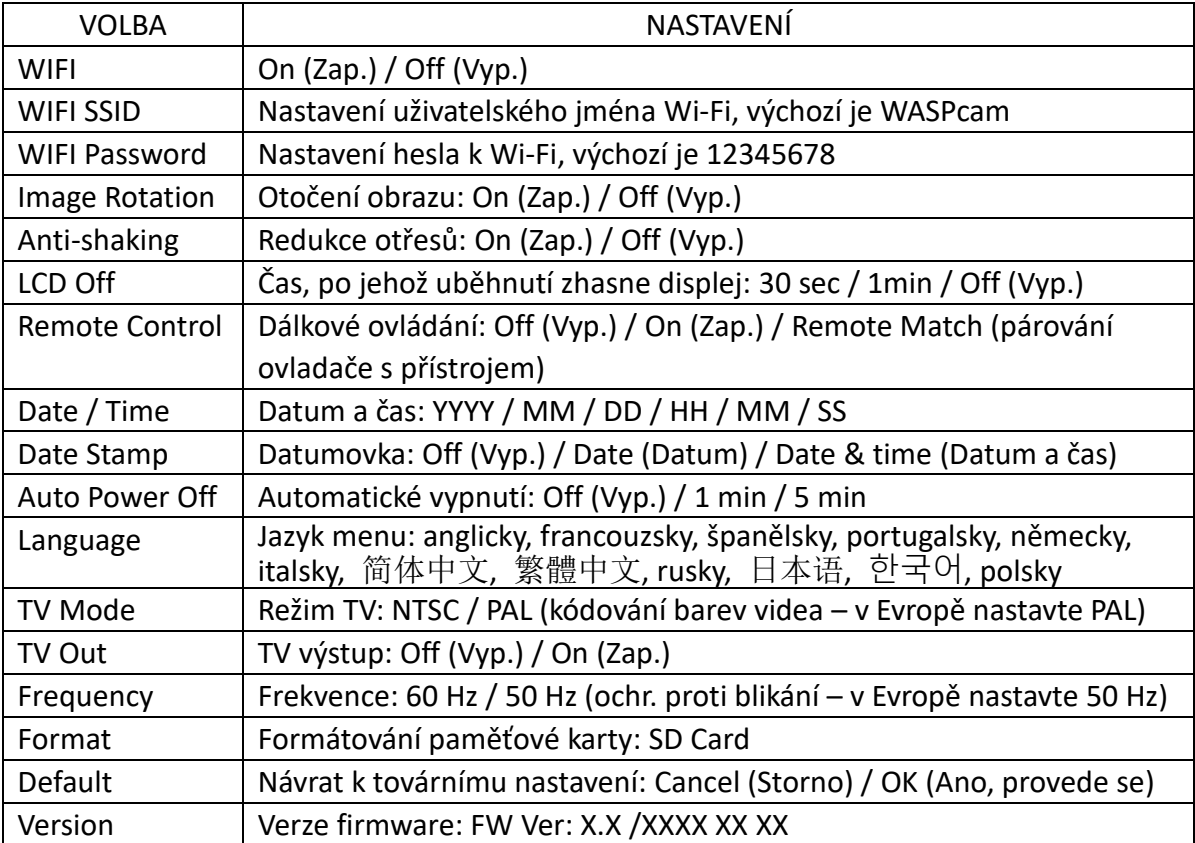

# **Nastavení pro fotografování**

Tlačítkem Menu v režimu Photo otevřete nastavení pro fotky, šipkami vlevo / vpravo vyberte možnosti. Tlačítkem OK potvrdíte volbu, tlačítkem Menu výběr ukončíte.

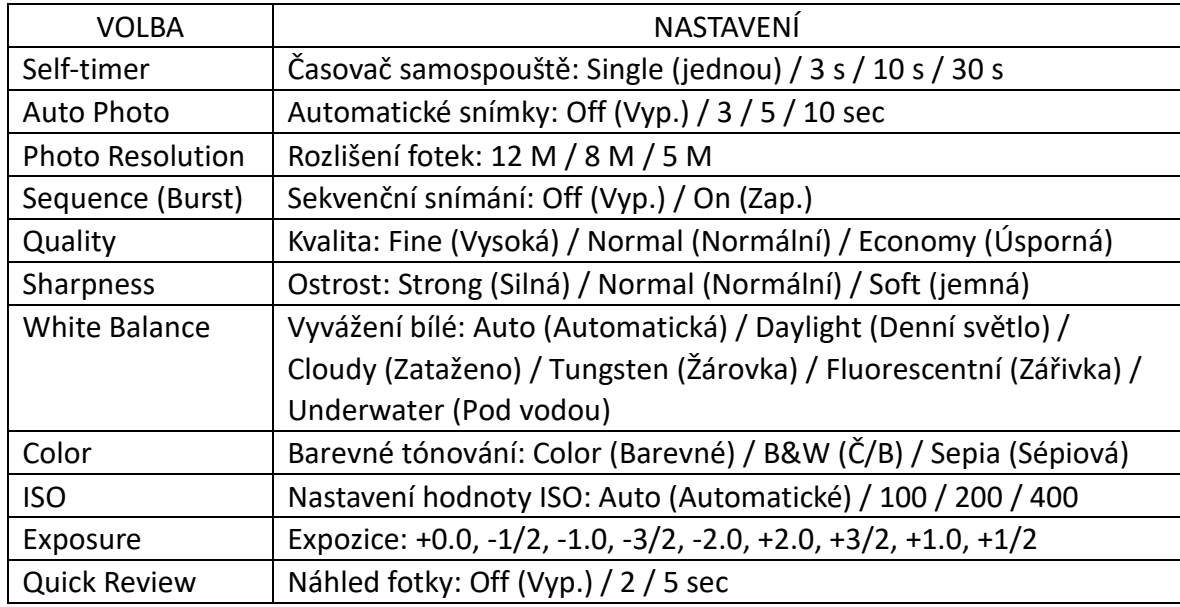

# **Používání přístroje jako WIFI kamery/fotoaparátu**

- 1. Před použitím této funkce stáhněte aplikaci WASPcam a nainstalujte ji do svého Apple iPhone® (iOS), smartphone nebo Androidu ™.
- 2. Před použitím této funkce vložte do kamery WASPcam™ 9906 CAMO paměťovou kartu micro SD kartu (třída 10, max. 32 GB). Funkce WiFi nebude fungovat bez vložené karty micro SD.

### **Instalace aplikace WASPcam**

#### **Smartphone Apple iPhone® (systém iOS)**

Existují dva způsoby, jak si můžete stáhnout WASPcam aplikaci pro svůj iPhone:

- 1. Stažení prostřednictvím iTunes na svém počítači.
- 2. Stažení z App STore přes svůj iPhone.

Poznámka: Před provedením následujících kroků se ujistěte, že má váš počítač nainstalován program iTunes a vy máte vytvořený účet Apple. Musí se jednat o systém Apple iOS 6.0 nebo vyšší.

#### **Stažení z iTunes**

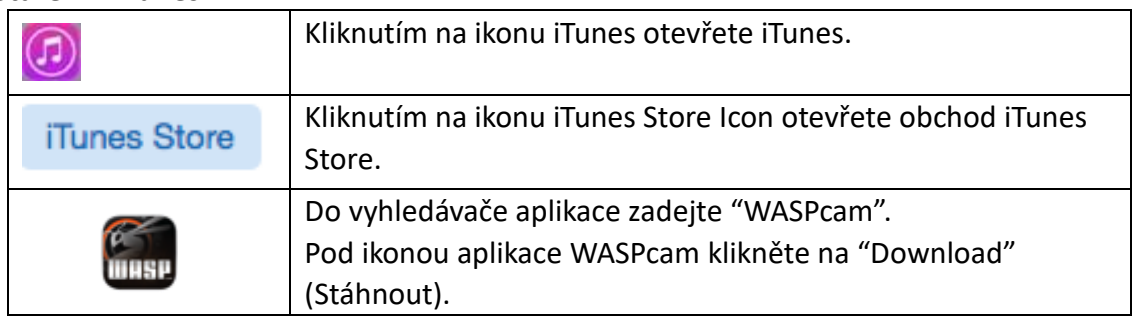

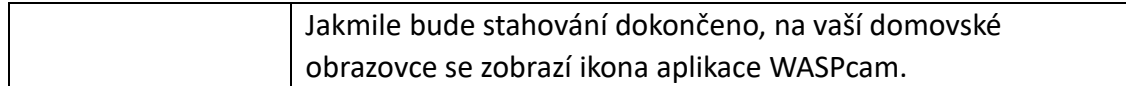

#### **Stažení přes iPhone**

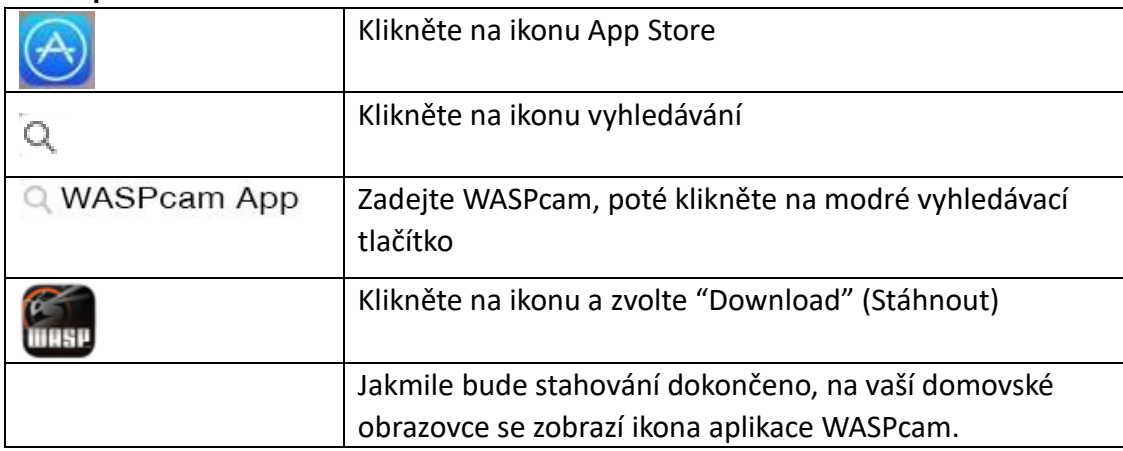

#### **Android Smartphone**

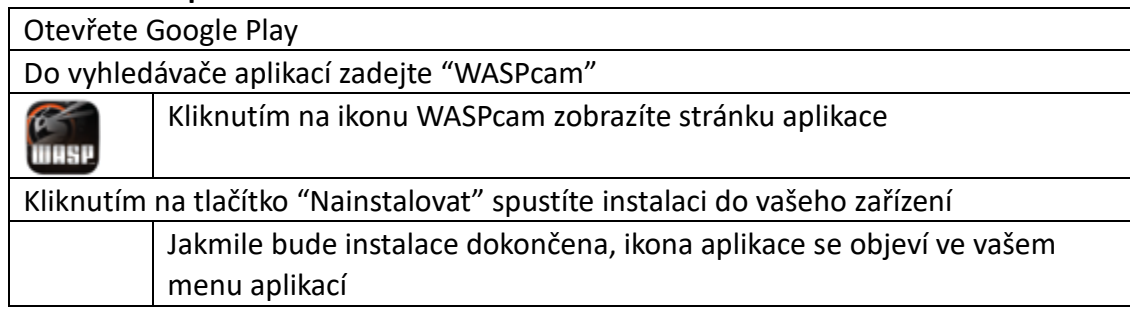

### **Ovládání WIFI kamery**

1) Zapněte kameru a dvojím stiskem tlačítka Menu otevřete nastavení systému. Stiskněte tlačítko se šipkou vlevo/vpravo, zvolte WIFI SSID a potvrďte stiskem tlačítka OK. Poté stiskněte tlačítko Menu, zvolte Del a stiskněte tlačítko OK pro smazání názvu WIFI. Nyní můžete zadat nový název WIFI. Stiskněte tlačítko Menu pro výběr velkých/ malých písmen nebo čísel, stiskněte tlačítko se šipkou vlevo/vpravo pro výběr písmen, která chcete použít, a potom stiskněte tlačítko OK. Stiskněte tlačítko Menu pro výběr a OK pro potvrzení nastavení.

2) Zapněte kameru a dvojím stiskem tlačítka Menu otevřete nastavení systému. Stiskněte tlačítko se šipkou vlevo/vpravo, zvolte WIFI Password (Heslo k WIFI). Stisknutím tlačítka OK vyberte a poté stiskněte tlačítko Menu a zvolte Del a stiskněte tlačítko OK pro vymazání WIFI hesla. Nyní můžete zadat nové heslo WIFI. Stiskněte tlačítko se šipkou vlevo/vpravo pro volbu písmen, která chcete použít, a potom stiskněte tlačítko OK. Stiskněte tlačítko Menu pro výběr a OK pro potvrzení nastavení. **Poznámka: Název WIFI a heslo musí obsahovat minimálně 8 znaků složených z velkých/malých písmen a číslic.**

3) Zapněte kameru a dvojím stiskem tlačítka Menu otevřete nastavení systému. Stiskněte tlačítko se šipkou vlevo / vpravo, zvolte WIFI a zvolte Otevřít. Na obrazovce se objeví Ikona WIFI. Pomocí svého mobilního telefonu prohledejte sítě WLAN, najděte název sítě, který jste nastavili, připojte se a zadejte XXXXXXXX heslo (zobrazeno na displeji fotoaparátu) a potvrďte. Pokud se na LCD obrazovce zobrazí "WIFI connected", bylo připojení úspěšné. Nyní otevřete aplikaci WASPcam a zobrazte si náhled kamery, pořizujte videa a fotografie a také měňte přímo ve smartphone nastavení fotoaparátu, jako např. rozlišení videa, velikost fotografií atd.

### **Popis rozhraní aplikace**

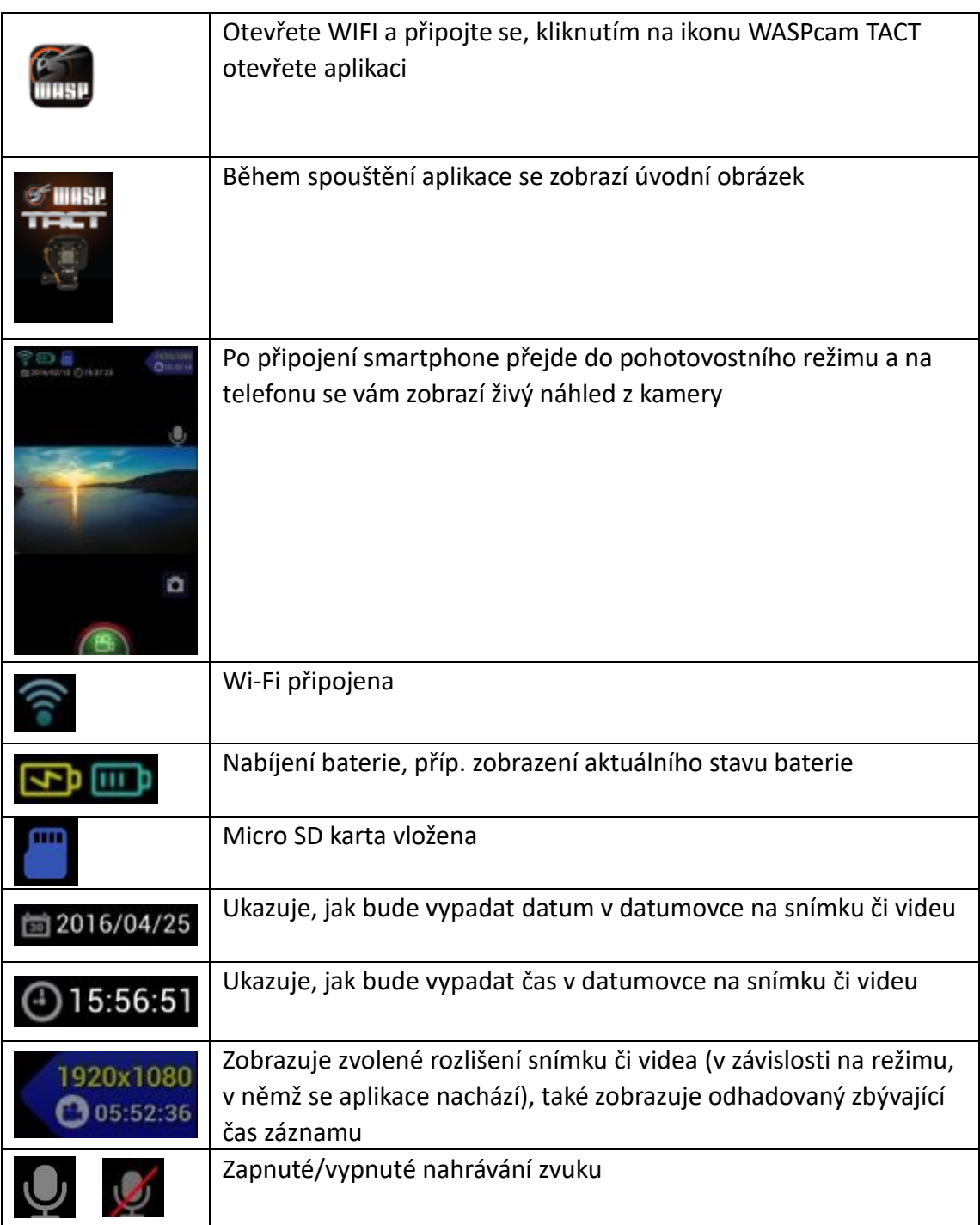

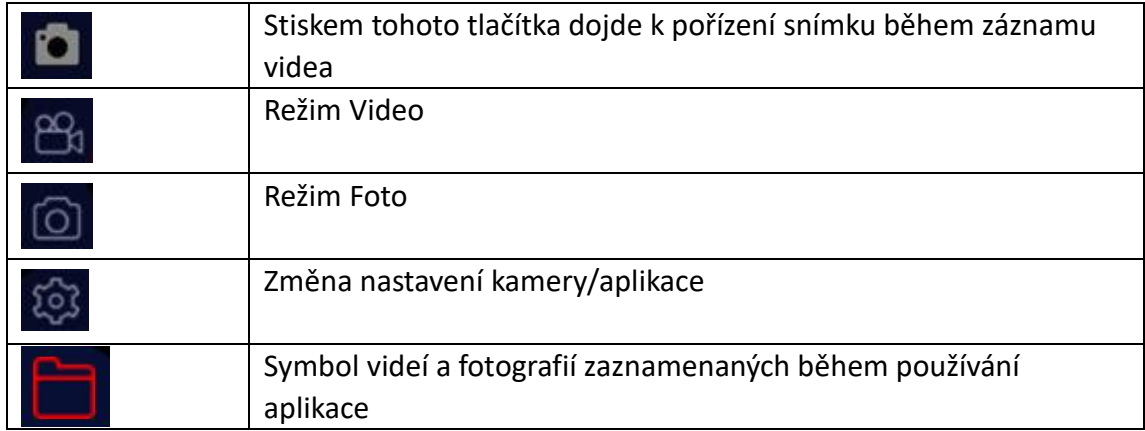

# **Dálkové ovládání**

Stiskem tlačítka Menu v pohotovostním režimu otevřete nastavení systému, stiskněte tlačítko se šipkou vlevo/vpravo, zvolte ovladač, vyberte "Remote Match" (Párování s dálkovým ovladačem). Na LCD displeji se zobrazí "Wait Remote Match" (Čeká se na párování) a přístroj přejde do párovacího režimu. Současným stiskem obou tlačítek na dálkovém ovladači se spustí párování. Párování je úspěšné, Pokud se na LCD obrazovce zobrazí "Remote Match OK", bylo párování úspěšné.

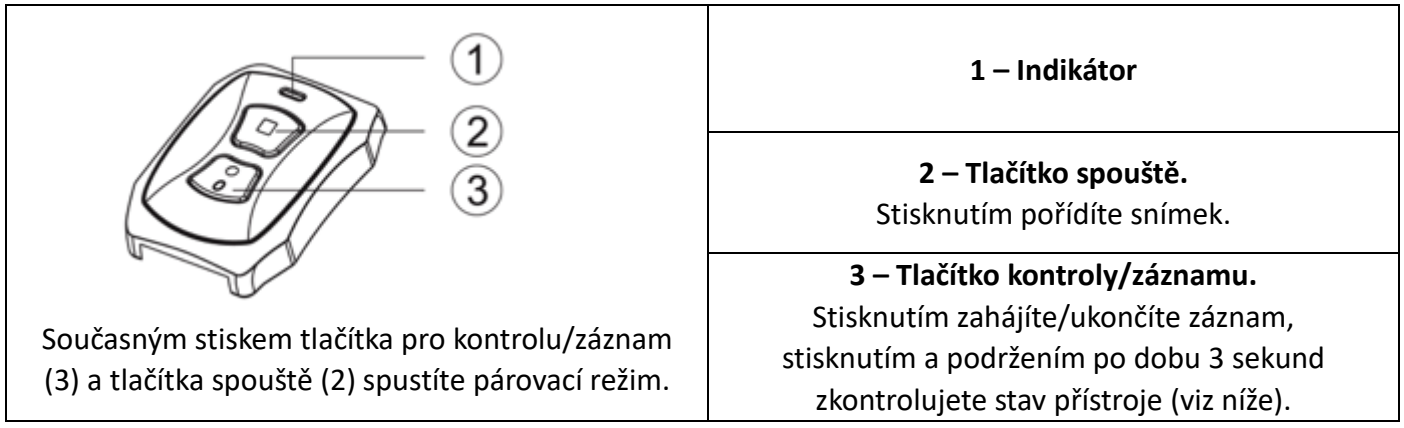

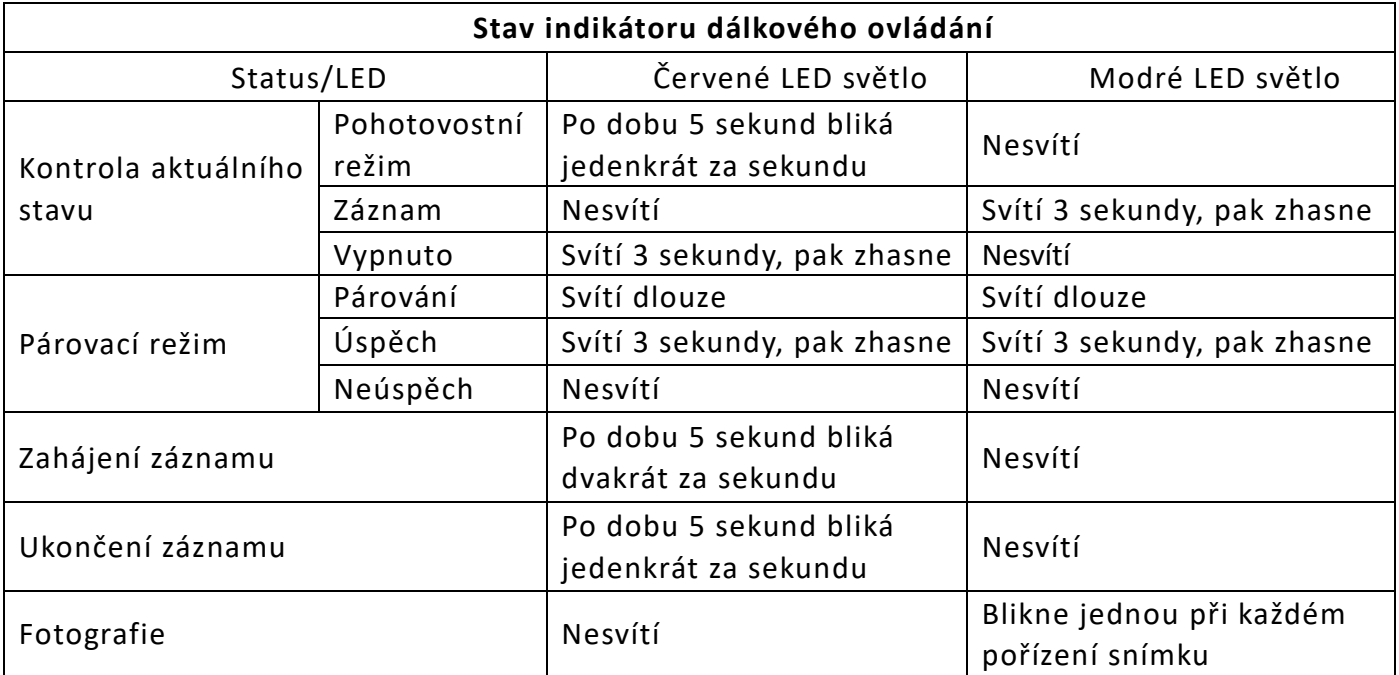

### **Připojení k externímu zařízení**

#### **Přehrávání na HD televizoru**

Zapněte fotoaparát, připojte HDMI port kamery k televizoru pomocí HDMI kabelu (není součástí balení) a zvolte požadovaný režim HDMI na televizoru. LCD obrazovka kamery se automaticky vypne, všechny operace a funkce lze nyní sledovat na televizi.

#### **Přehrávání na televizoru**

Zapněte kameru, připojte ji pomocí kabelu AV k televizoru, vyberte režim USB na televizoru, pak se v menu nastavení kamery ujistěte, že funkce "TV Out" (TV výstup) je nastavena na "On" (Zap.). LCD obrazovka kamery se automaticky vypne, všechny operace a funkce lze nyní sledovat na televizi.

\*\* Poznámka: TV AV kabel není součástí balení a pokud je připojen, bude přenášet pouze obraz (snímky a videa), ale nikoliv zvuk.

#### **Zobrazení souborů na PC / MAC**

Připojte počítač ke kameře pomocí kabelu USB. Na LCD obrazovce se zobrazí "Mass Storage" a "Camera", stiskněte tlačítko vlevo / vpravo pro volbu "Mass Storage", stiskněte tlačítko nahrávání k potvrzení. Otevřete symbol úložiště kamery a přejděte do složky CARDV. Klikněte na tuto složku, zobrazí se složky MOVIE a PHOTO. Vyberte libovolnou složku, otevřete a zobrazte odpovídající soubory.

#### **Otevření Webkamery - Jen pro PC**

Propojte PC s kamerou pomocí USB kabelu. Na LCD obrazovce se zobrazí "Mass Storage" a "Camera", stiskněte tlačítko vlevo / vpravo pro výběr "Camera", stiskněte tlačítko nahrávání k potvrzení. Otevřete složku "Tento počítač" a nyní můžete používat přístroj jako webovou kameru.

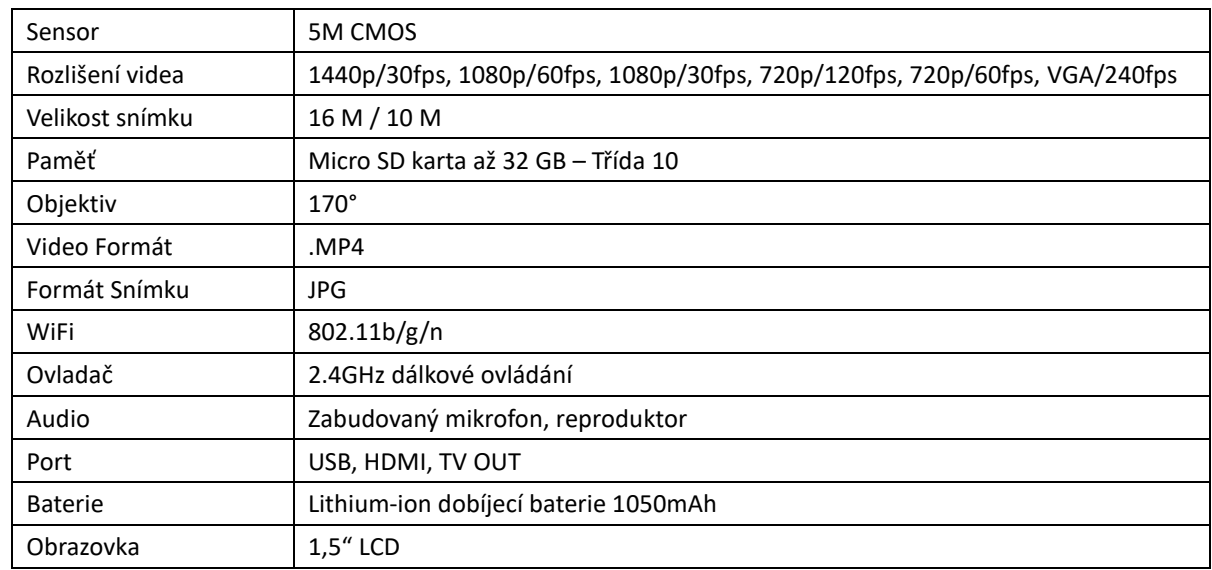

### **Technické Specifikace**

### **© Copyright 2016**

Všechna práva vyhrazena. Žádná část této publikace nesmí být reprodukována, přenášena, přepisována, ukládána ve vyhledávacím systému nebo překládána do jakéhokoli jazyka nebo počítačového jazyka, v jakékoli formě nebo jakýmikoli prostředky, elektronicky, mechanicky, magneticky, opticky, ručně nebo jinak bez předchozího písemného souhlasu výrobce.

Pro manuály v jiných jazycích, navštivte www.waspcam.com